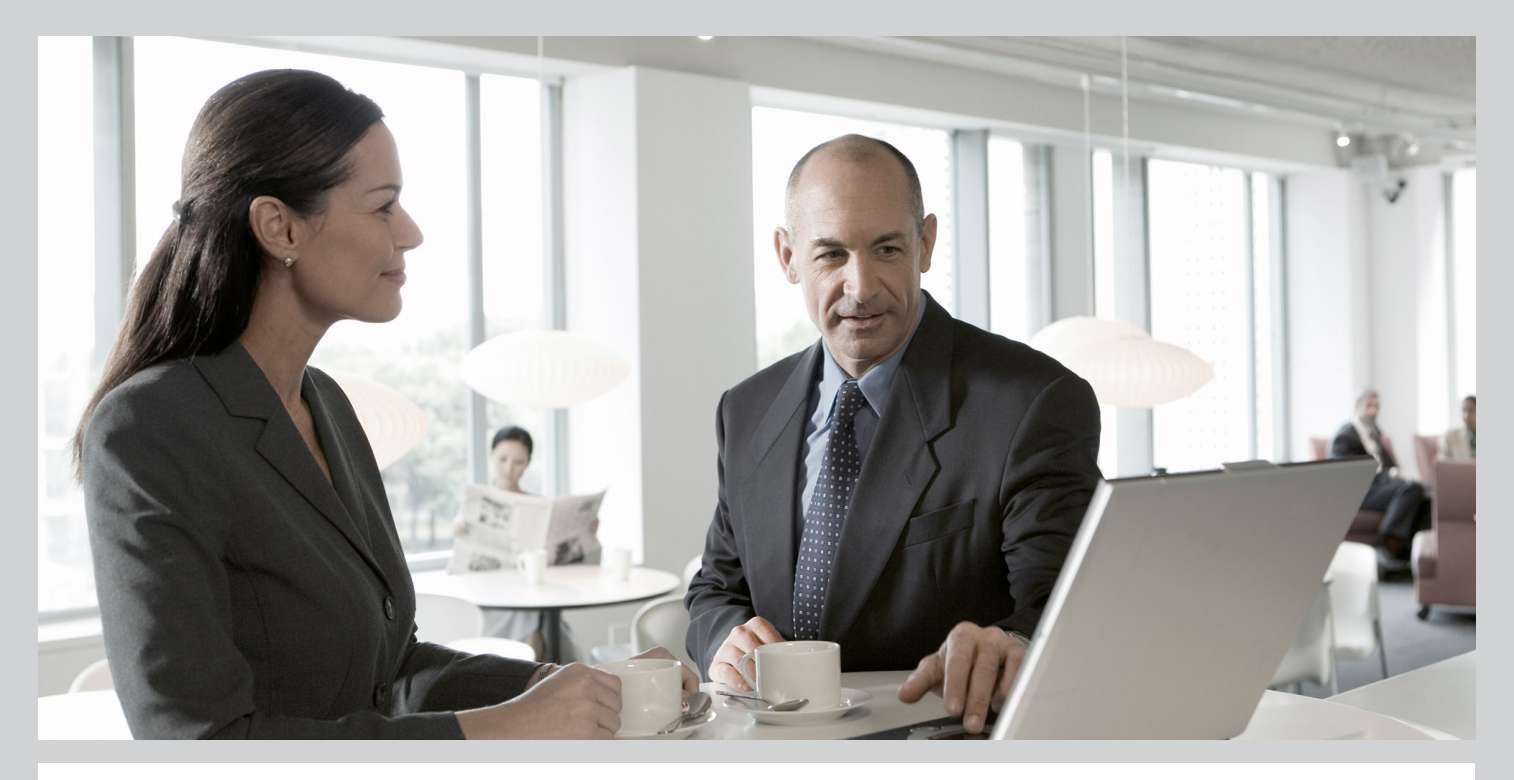

# **Upgrade Guide** SAP Solution Manager 7.1 Support Release 1 Preparation and Follow-Up Activities

## **Target Audience**

- System Administrators
- Technology Consultants

**CUSTOMER** Document version: 1.1 - 2013-07-15

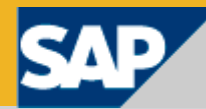

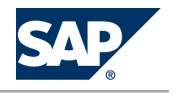

# **Document History**

CAUTION  $\wedge$ 

> Before you start the implementation, make sure you have the latest version of this document. You can find the latest version at the following location: [http://service.sap.com/](http://service.sap.com/instguides) [instguides](http://service.sap.com/instguides).

The following table provides an overview of the most important document changes.

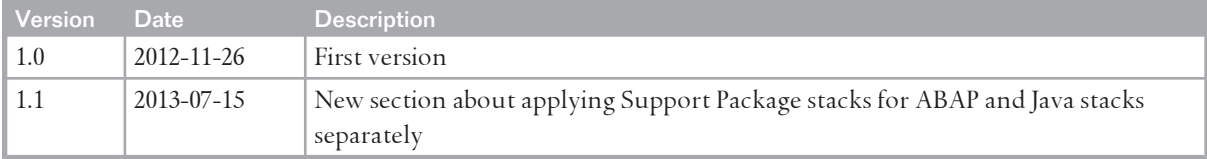

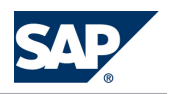

# <span id="page-2-0"></span>**Table of Contents**

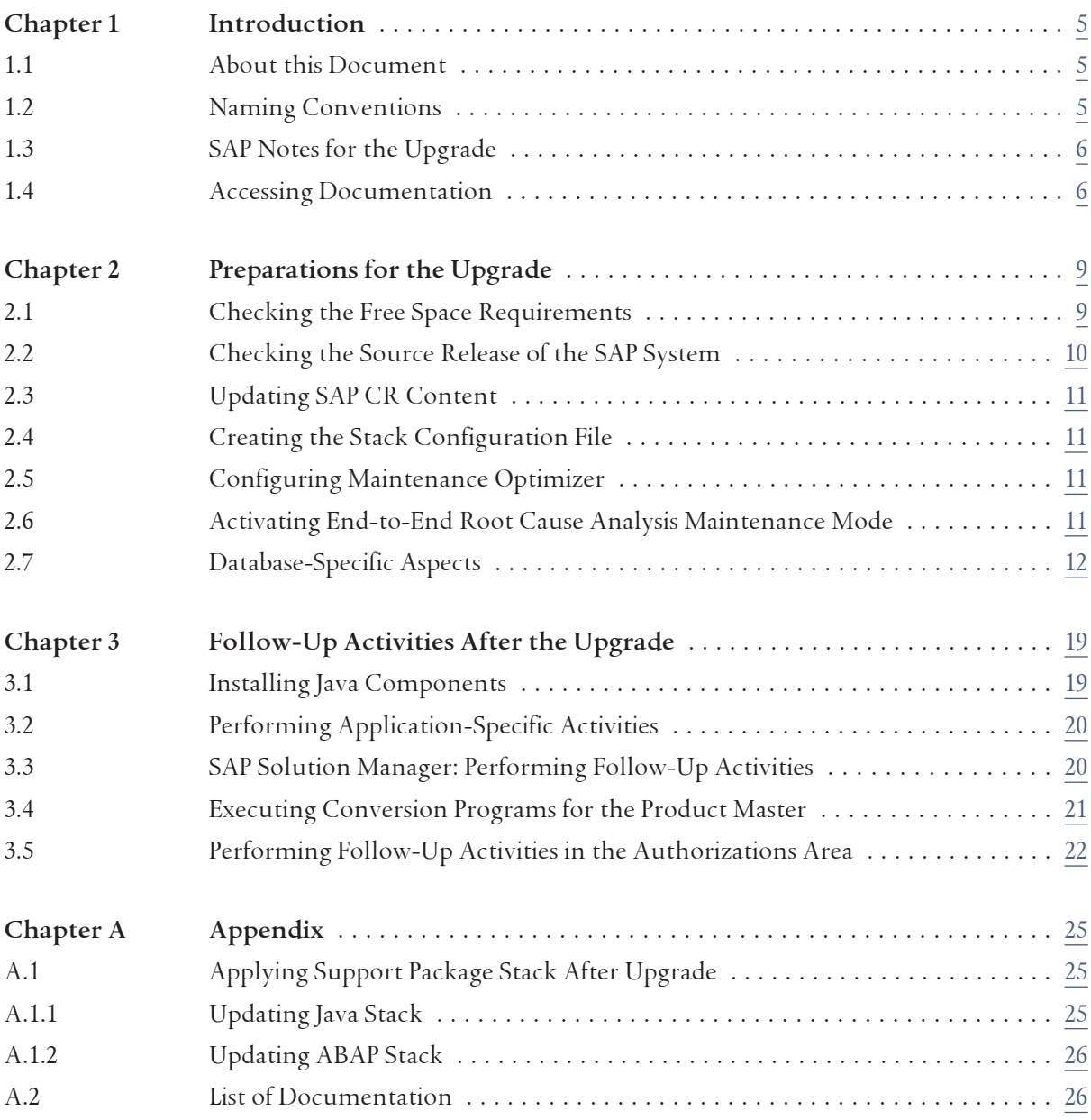

# This page is left blank for documents<br>that are printed on both sides.

<span id="page-4-0"></span>1.1 About this Document

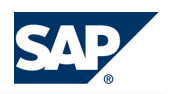

# **1 [Introduction](#page-2-0)**

## **1.1 [About this Document](#page-2-0)**

#### **Purpose**

This document describes the preparation and follow-up activities that you need to perform when you upgrade your SAP Solution Manager system to SAP Solution Manager 7.1 SR1.

This document supplements the documentation *Update Guide — Update of SAP Systems Using Software Update Manager <version>*, which includes general planning, preparation and follow-up activities, information about using the Software Update Manager, and troubleshooting information.

#### **Integration**

In addition to this guide, you need the following documents:

- *Master Guide SAP Solution Manager 7.1* To find the latest version of this document, see SAP Service Marketplace at  $\mathbb I$  [http://](http://service.sap.com/instguides) [service.sap.com/instguides](http://service.sap.com/instguides)  $\rightarrow$  SAP Components  $\rightarrow$  SAP Solution Manager  $\rightarrow$ .
- *Updating of SAP Systems Using Software Update Manager <version>* To find the latest version of this document, see SAP Service Marketplace at  $\mathbb I$  [http://](http://service.sap.com/sltoolset) [service.sap.com/sltoolset](http://service.sap.com/sltoolset) *Software Logistics Toolset 1.0 Documentation SUM Update of SAP Systems Using Software Update Manager (ABAP and Java Systems)* .

## **1.2 [Naming Conventions](#page-2-0)**

**SAP Solution Manager System and SAP System**

In this document, the term "SAP system" is the same as "SAP Solution Manager system". SAP is also used as a synonym for SAP Solution Manager in terms such as "SAP start profile" or "SAP system language".

**Usage of Release Names**

Unless otherwise specified, the term "release" is used to refer to the release of the SAP Solution Manager system.

The following table explains which release of SAP NetWeaver Application Server and SAP Web Application Server corresponds to which release of SAP Solution Manager:

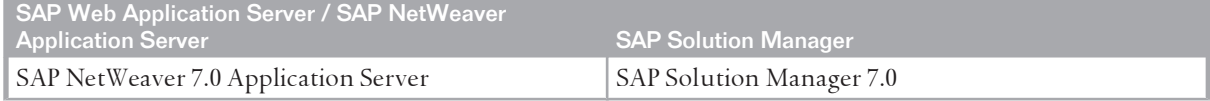

#### <span id="page-5-0"></span>1 Introduction

#### 1.3 SAP Notes for the Upgrade

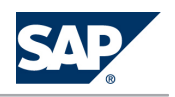

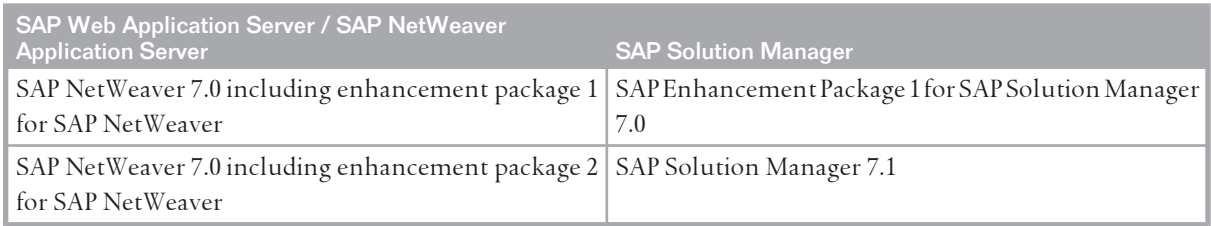

# **1.3 [SAP Notes for the Upgrade](#page-2-0)**

#### **Definition**

To prepare and perform the upgrade of your SAP system, you require some additional information that is not included in this document. This information is in a range of SAP Notes in SAP Support Portal (<http://service.sap.com/notes>), some of which you must read before you start with the preparations. When you actually perform the update, you need information from some additional SAP Notes. These SAP Notes are named at the appropriate places in this document.

#### **SAP Notes for Preparing the Upgrade**

You must read the following SAP Notes before you start your upgrade:

- Central Release Note for Software Logistics Toolset 1.0: [1563579](http://service.sap.com/~form/handler?_APP=01100107900000000342&_EVENT=REDIR&_NNUM=1563579&_NLANG=en&_NVERS=0)
- Central Note Software Update Manager
- Additional Information About Upgrading to SAP Solution Manager 7.1: [1781833](http://service.sap.com/~form/handler?_APP=01100107900000000342&_EVENT=REDIR&_NNUM=1781833&_NLANG=en&_NVERS=0)

Since these SAP Notes are updated regularly, make sure that you always use the newest version.

#### **Other SAP Notes**

As well as the SAP Notes you need for preparing the upgrade, this document also refers you to other SAP Notes that contain **additional** information. The following list contains these SAP Notes:

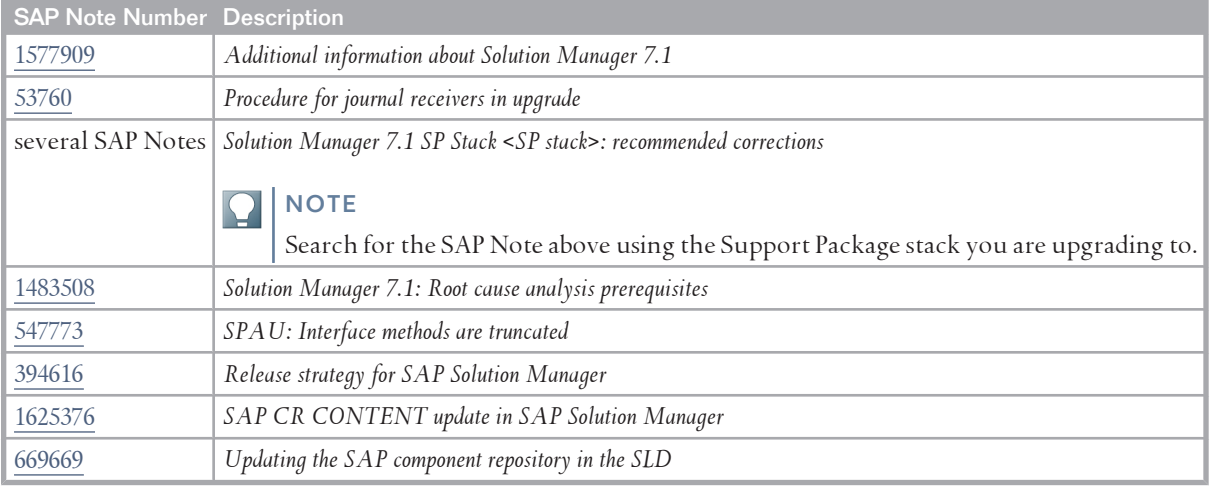

# **1.4 [Accessing Documentation](#page-2-0)**

Before, during and after the upgrade, you may need additional documentation:

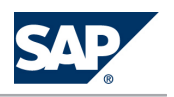

 $14$ **Accessing Documentation** 

- SAP NetWeaver online documentation for the source release and the target release
- Online documentation for SAP Solution Manager 7.1

There are different ways to access the documentation:

- SAP Library documentation
	- SAP NetWeaver Library on SAP Help Portal
		- You can access documentation for all maintained product releases on SAP Help Portal.
	- SAP Solution Manager Library on SAP Help Portal
		- You can access documentation for all maintained product releases on SAP Help Portal.
- Local installation of SAP Library documentation

**NOTE** 

Before the upgrade, make sure that you can read the documentation on the DVDs offline. After the upgrade, you need to install the documentation for the target release.

#### **Procedure**

**SAP Help Portal** 

**Target Release Documentation** 

Only valid for: SAP NetWeaver; SAP Solution Manager | Target Release = SAP NetWeaver 7.0 EHP2 |

You can find the SAP Library for SAP NetWeaver 7.0 including enhancement package 2 on SAP Help Portal at | http://help.sap.com/→SAPNetWeaver→SAPNetWeaverPlatform→SAPNetWeaver7.0including Enhancement Package 24.

End of: SAP NetWeaver; SAP Solution Manager | Target Release = SAP NetWeaver 7.0 EHP2 |

You can find the SAP Library for SAP Solution Manager 7.1 on SAP Help Portal at  $\blacktriangleright$  http://

 $\text{help}$  sap . com /  $\rightarrow$  Application Lifecycle Mgmt  $\rightarrow$  SAP Solution Manager  $\rightarrow$  SAP Solution Manager 7.1

Source Release Documentation

Only valid for: Source Release = SAP NetWeaver 7.0 EHP1 |

You can find the SAP Library for SAP NetWeaver 7.0 including enhancement package 1 on SAP Help  $\text{Portal at}$   $\parallel$   $\parallel$   $\text{http://help.sap.com/} \rightarrow$   $\text{SAPNetWeaver} \rightarrow$   $\text{SAPNetWeaver}$   $\text{Pattern} \rightarrow$   $\text{SAPNetWeaver}$   $\text{T.0}$  including Enhancement Package 1 ...

End of: Source Release = SAP NetWeaver 7.0 EHP1 I

Only valid for: Source Release = SAP NetWeaver 7.0 |

You can find the SAP Library for SAP NetWeaver 7.0 on SAP Help Portal at I http://help.sap.com/ nw70 <del>∉</del>

End of: Source Release = SAP NetWeaver 7.0 |

You can find the SAP Library for SAP Solution Manager 7.0 including enhancement package 1 on SAP Help Portal at  $\mathbb D$  http://help.sap.com/ $\rightarrow$  Application Lifecycle Mgmt  $\rightarrow$  SAP Solution Manager  $\rightarrow$  SAP Solution Manager  $7.0 \rightarrow SAP$  Solution Manager 7.0 EHP1 ...

Introduction  $\,1\,$ 

 $1.4$ **Accessing Documentation** 

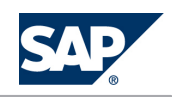

Only valid for: SAP NetWeaver |

**Local Installation of the SAP NetWeaver Library** 

Before and during the upgrade, you must read the online documentation for the target release on the DVD.

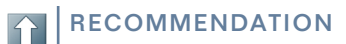

If there is a Support Package available for the documentation, use the documentation version on SAP Help Portal.

End of: SAP NetWeaver |

2013-07-15

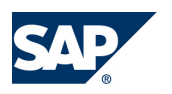

<span id="page-8-0"></span> $2<sub>1</sub>$ **Checking the Free Space Requirements** 

#### **Preparations for the Upgrade** 2

This part of the document contains information about the preparations that you need to make before you update your system.

You can prepare for the update while the system is in production operation. Careful preparation of the update is the best guarantee that it runs without errors.

The Software Update Manager supports you by making a range of checks automatically in the roadmap steps Initialization, Extraction, Configuration, and Checks. To make sure that all requirements are met, run these roadmap steps of Software Update Manager as soon as possible. You can reset and repeat the roadmap steps as often as you need by choosing Back before you start the actual procedure in roadmap step Preprocessing. The successful execution of the roadmap steps Initialization, Extraction, Configuration, and Checks is a prerequisite for starting the roadmap step Preprocessing.

#### Actions

You perform the following actions before you start the Software Update Manager:

- Checking the Free Space Requirements [page 9]
- Checking the Source Releuse of the SAP System [page 10] m.
- m. Updating SAP CR Content [page 11]
- Creating the Stack Configuration File [page 11]  $\mathbb{R}^n$
- Configuring Maintenance Optimizer [page 11]  $\mathbb{R}^n$
- m. Activating End-to-End Root Cause Analysis Maintenance Mode [page 11]
- Database-Specific Aspects [page 12] m.

#### **Checking the Free Space Requirements** 2.1

Make sure that at least the following free space is available in the system that you want to update:

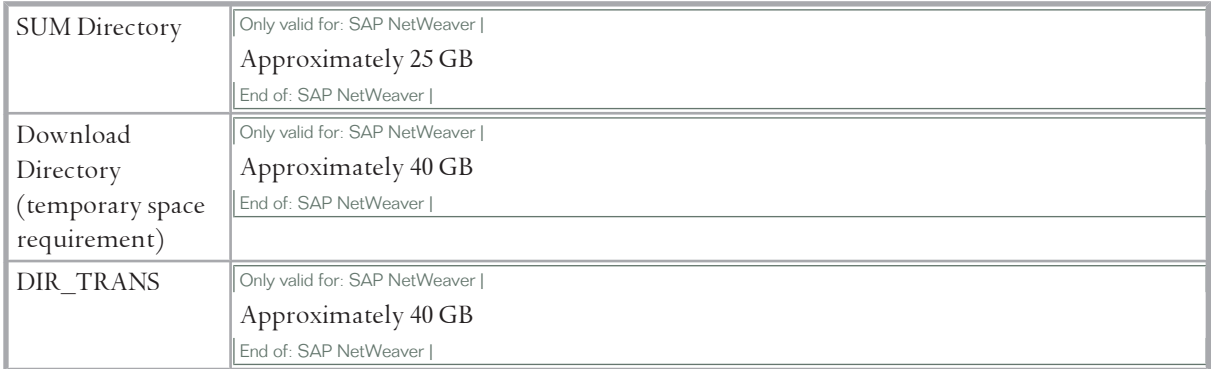

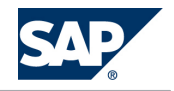

#### <span id="page-9-0"></span>2.2 Checking the Source Release of the SAP System

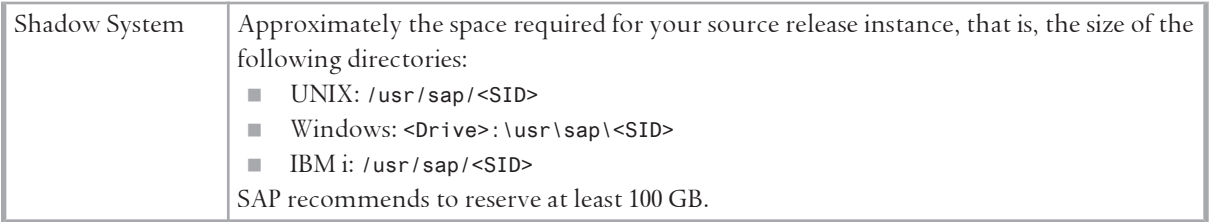

## **2.2 [Checking the Source Release of the SAP System](#page-2-0)**

Before the upgrade, your SAP system must have a source releases that has been released for this upgrade and that applies to the database of the target system. The source releases from which you can upgrade to Solution Manager 7.1 SR1 are the following:

- **EXECUTE: SAP Solution Manager 7.0**
- SAP Solution Manager 7.0 enhancement package 1

For more information, see the Product Availability Matrix on SAP Service Marketplace at [http://](http://service.sap.com/PAM) [service.sap.com/PAM](http://service.sap.com/PAM).

#### **NOTE**

 $\wedge$ 

The Software Update Manager checks if your source release is supported for this upgrade.

#### **CAUTION**

If you have to apply Support Packages to your source release shortly before the upgrade, check whether the equivalent Support Package for the target release is already available. Otherwise, this may delay your upgrade schedule. For more information about Support Package equivalence, see SAP Note [394616.](http://service.sap.com/~form/handler?_APP=01100107900000000342&_EVENT=REDIR&_NNUM=394616&_NLANG=en&_NVERS=0)

#### **Procedure**

**Procedure for ABAP Systems**

To determine the source release of the SAP system, log on to the system and choose  $\blacktriangleright$  System

 $\rightarrow$  *Status*  $\leftarrow$ .

The release appears in the *Component version* field.

#### **Procedure for Java Systems**

To determine the source release and Support Package level of your SAP system, proceed as follows:

- 1. Go to the AS Java start page: **http://**<**host name**>**:**<**port**>**/index.html**
- 2. Choose *System Information*.
- 3. Log on to AS Java as user J2EE\_Admin.

The current release and Support Package level are displayed under *Version* in the *Software Components* table.

<span id="page-10-0"></span>2.3 Updating SAP CR Content

# **2.3 [Updating SAP CR Content](#page-2-0)**

Before upgrading your SAP Solution Manager system, SAP recommends to update the SAP CR content in the connected System Landscape Directory (SLD). This is important when executing transaction SOLMAN\_SETUP. For more information, see SAP Note [1625376.](http://service.sap.com/~form/handler?_APP=01100107900000000342&_EVENT=REDIR&_NNUM=1625376&_NLANG=en&_NVERS=0)

#### **Procedure**

To update SAP CR content, see SAP Note [669669](http://service.sap.com/~form/handler?_APP=01100107900000000342&_EVENT=REDIR&_NNUM=669669&_NLANG=en&_NVERS=0).

# **2.4 [Creating the Stack Configuration File](#page-2-0)**

To upgrade your SAP Solution Manager system, you require a stack configuration file (stack.xml). Depending on your SAP Solution Manager version, proceed as follows:

- For SAP Solution Manager 7.0 enhancement package 1 SPS 23 and higher, you use Maintenance Optimizer to create the stack configuration file. For more information, see *Configuring Maintenance Optimizer* [page 11].
- $\blacksquare$  For SAP Solution Manager 7.0 enhancement package 1 SPS 19 to 22, you have to create the stack configuration file without using Maintenance Optimizer. For more information, see SAP Note [1577909.](http://service.sap.com/~form/handler?_APP=01100107900000000342&_EVENT=REDIR&_NNUM=1577909&_NLANG=en&_NVERS=0)

# **2.5 [Configuring Maintenance Optimizer](#page-2-0)**

Maintenance Optimizer plays a central role in the upgrade process. For SAP Solution Manager 7.0 enhancement package 1 SPS 23 and higher, it is mandatory to use Maintenance Optimizer for the calculation of the required upgrade packages, enhancement packages and Support Package stacks and for the creation of the stack configuration file (xml file). The upgrade program reads this stack configuration file and uses it as an input file for the upgrade.

For more information about configuring Maintenance Optimizer, see [http://service.sap.com/](http://service.sap.com/mopz) [mopz](http://service.sap.com/mopz).

# **2.6 [Activating End-to-End Root Cause Analysis Maintenance](#page-2-0)  [Mode](#page-2-0)**

Before upgrading your SAP Solution Manager 7.0 or 7.0 EHP 1 system, or before deploying a Support Package, you must activate the end-to-end root cause analysis maintenance mode in the Solution Manager system that is being upgraded.

For more information about root cause analysis, see SAP Note [1483508](http://service.sap.com/~form/handler?_APP=01100107900000000342&_EVENT=REDIR&_NNUM=1483508&_NLANG=en&_NVERS=0).

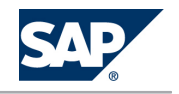

<span id="page-11-0"></span>2.7 Database-Specific Aspects

#### **Procedure**

You can activate the end-to-end root cause analysis maintenance mode as follows, depending on the release/Support Package level of your Solution Manager system:

#### **Solution Manager 7.0 SP 9 and Lower**

- 1. With your Web browser, connect to end-to-end root cause analysis at [http://<host>:<port>/](http://%3Chost%3E:%3Cport%3E/smd) [smd](http://%3Chost%3E:%3Cport%3E/smd).
- 2. Log on as J2EE administrator.
- 3. Go to *Agent Administration Enable Maintenance Mode* .

The system displays a message, confirming that the maintenance mode is enabled.

#### **Solution Manager 7.0 SP 10 to SP 14**

- 1. With your Web browser, connect to end-to-end root cause analysis at [http://<host>:<port>/](http://%3Chost%3E:%3Cport%3E/smd) [smd](http://%3Chost%3E:%3Cport%3E/smd).
- 2. Log on as J2EE administrator.
- 3. Go to *Diagnostics Administration Managed Systems Agent Administration Enable Maintenance Mode* . The system displays a message confirming that the maintenance mode is enabled.

#### **Solution Manager 7.0 EHP 1 all Support Packages**

- 1. Log on as administrator to your Solution Manager system and start transaction SOLMAN\_WORKCENTER.
- 2. Go to **P** Root Cause Analysis  $\rightarrow$  Agent Administration  $\blacklozenge$ .
- 3. Switch on the maintenance mode.

The system displays a message confirming that the maintenance mode is enabled.

#### **Solution Manager 7.1**

When the SAP Solution Manager system is upgraded to 7.1 and configured, you still have to activate the end-to-end root cause analysis maintenance mode before deploying further Support Packages or patch levels of the NW LM-SERVICE component.

- 1. Log on as Solution Manager administrator and start transaction SM\_WORKCENTER.
- 2. Select the *Solution Manager Administration* work center.
- 3. Go to *Infrastructure*  $\rightarrow$  *Agent Framework*  $\blacklozenge$ .
- 4. Choose *Agent Admin/All Agents*.

# **2.7 [Database-Specific Aspects](#page-2-0)**

#### **NOTE**

This section is only relevant if you perform a release upgrade.

 $27$ **Database-Specific Aspects** 

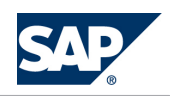

Only valid for: IBM DB2 for Linux and UNIX and Windows |

**IBM DB2 for Linux, UNIX, and Windows** 

- Database backup before the update You must be able to recover the database to its state before the update was started. This means that you must back up the database at the latest when the system stops production operation.
- **If Isolation of the primary application server instance** When you isolate the primary application server instance at the end of roadmap step Preprocessing, you are prompted to stop all work in the system.
- Disable log archiving

At the beginning of roadmap step Execution, the Software Update Manager asks you to disable log archiving. For more information, see the administration guide for IBM DB2 for Linux, UNIX, and Windows available on SAP Services Marketplace at | http://service.sap.com/instguidesnw  $\rightarrow$  <SAP NetWeaver release>  $\rightarrow$  Operations  $\rightarrow$  Database-Specific Guides  $\rightarrow$ .

Database backup at the end of the update

At the end of the update, the Software Update Manager asks you to enable log archiving to make a full backup of your database, and to continue. For more information, see the administration guide for IBM DB2 for Linux, UNIX, and Windows available on SAP Services Marketplace at Inttp://service.sap.com/instguidesnw $\rightarrow$ <SAP NetWeaver release> $\rightarrow$ Operations $\rightarrow$ Database-Specific  $Guides \nightharpoonup.$ 

For more information about changing the database recovery mode, see the update guide available on SAP Service Marketplace at | http://service.sap.com/s1too1set -> Software Logistics Toolset <release>  $\rightarrow$  SUM  $\rightarrow$  Updating SAP Systems Using Software Update Manager <release>  $\rightarrow$  Update of SAP Systems Using Software Update Manager (ABAP+Java Systems)  $\rightarrow$  IBM DB2 for Linux, UNIX, and Windows  $\blacklozenge$ .

End of: IBM DB2 for Linux and UNIX and Windows | Only valid for: IBM DB2 for z/OS |

**IBM DB2 for z/OS** 

Database mechanisms back up database actions during the entire update. Logging is always switched on regardless of the preconfiguration mode you chose.

This has the following effects:

- You can recover the database to its current state during the entire update.
- The preconfiguration mode influences the downtime, but not the database logging.

End of: IBM DB2 for z/OS |

Only valid for: MaxDB |

**SAP MaxDB** 

**Department** Optimizer Statistics

The optimizer statistics values for newly imported tables are updated automatically after the development environment import.

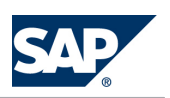

 $27$ **Database-Specific Aspects** 

 $\curvearrowleft$ 

## **RECOMMENDATION**

Update the optimizer statistics shortly before and after your upgrade of the SAP system. For more information, see the update guide available on SAP Service Marketplace at http:// service.sap.com/sltoolset  $\rightarrow$  Software Logistics Toolset <release>  $\rightarrow$  SUM  $\rightarrow$  Updating SAP Systems Using Software Update Manager < release>  $\rightarrow$  Update of SAP Systems Using Software Update Manager (ABAP  $+$  Java Systems)  $\rightarrow$  SAP MaxDB  $\rightarrow$ , section Making Preparations at Database Level.

Database Archiving and Backup

If you deactivate the archiving option at the beginning of roadmap step Downtime, the upgrade program switches the log mode to OVERWRITE after confirming and checking if a log backup has been created successfully.

After the mode has been switched, the contents of the log are permanently lost. You are then able to recover the database to the state it has at this point in time.

### **RECOMMENDATION**

Before you isolate your system, you must make a complete data backup of the database (Backup Complete) in operating mode ONLINE. Since it is not possible to estimate how long a complete data backup takes, schedule a generous amount of time between starting the complete data backup and isolating your system. Shortly before you isolate the system, make an additional incremental data backup (Backup Incremental).

Only valid for: Target Release = SAP NetWeaver 7.0 EHP1; SAP NetWeaver 7.0 EHP2 |

After you have isolated the primary application server instance, make a log backup (Backup  $Loq$ ).

End of: Target Release = SAP NetWeaver 7.0 EHP1;SAP NetWeaver 7.0 EHP2 |

You need to make a backup after the upgrade. How you back up the database depends on whether archiving was switched on or off.

Only valid for: SAP CRM; SAP ERP; SAP NetWeaver; SAP SCM; SAP Solution Manager; SAP SRM |

For more information, see section Changing the SAP MaxDB Database Recovery Mode in the update guide available on SAP Service Marketplace at | http://service.sap.com/s1too1set→Software Logistics Toolset <release>  $\rightarrow$  SUM  $\rightarrow$  Updating SAP Systems Using Software Update Manager <release>  $\rightarrow$  Update of SAP Systems Using Software Update Manager  $(ABAP+Java Systems) \rightarrow SAP MaxDB +$ .

End of: SAP CRM; SAP ERP; SAP NetWeaver; SAP SCM; SAP Solution Manager; SAP SRM |

End of: MaxDB |

Only valid for: MS SQL Server |

**MS SQL Server** 

■ Database Recovery

You must be able to recover the database to the state it had before the update, regardless of the chosen preconfiguration mode. Always make at least an online backup of the database before the update.

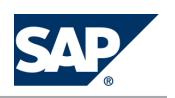

2.7 Database-Specific Aspects

#### RECOMMENDATION

Make an offline backup (Windows file backup) before the update.

Back Up of Transaction Log During *standard* or *advanced* Preconfiguration Mode

You can use your SAP system in production operation until you isolate the primary application server instance at the end of step *Preprocessing*.

When you are using the system in production operation at the same time as the Software Update Manager, large amounts of data may accumulate in the transaction log.

Make a regular backup of the transaction log. You can back up the transaction log to disk, over the network, or directly to tape. Backing up the transaction log means that it is available for you to analyze after a server crash, when you need to reset the database to its last consistent state. Proceed as follows:

1. Start of the update until the end of step *Preprocessing*

To back up the accumulated log data permanently, schedule a job in the SQL Server Management Studio for the time between the start of the update and the start of downtime. This job must back up the transaction log at least every 10 minutes.

2. At the end of step *Preprocessing*

When you isolate the primary application server instance in this phase, you are prompted to stop all work with the system. You must be able to recover the state of your database to this point in time. Proceed as follows:

- £·¤þh• Manually back up the transaction log and make sure that there are no more user actions on the database at the time of the backup.
- Back up the directory tree \usr\sap\<sapsid>\upg.
- Deschedule the job for the automatic backup of the transaction log in the SQL Server Management Studio.
- 3. At the beginning of step *Execution*

You are prompted to deactivate logging of database transactions. To do this, you have to set the recovery model to *Simple* for MS SQL Server.

For more information, see *Changing the MS SQL Server Database Recovery Mode* in the update guide available on SAP Service Marketplace at  $\mathbb I$  <http://service.sap.com/sltoolset>  $\rightarrow$  Software *Logistics Toolset* <*release*> *SUM Updating SAP Systems Using Software Update Manager* <*release*> *Update of SAP Systems Using Software Update Manager (ABAP+Java Systems) MS SQL Server* .

4. After the update Make an online backup after the update.

Back up of Transaction Log During *single system* Preconfiguration Mode

With the preconfiguration mode *single system*, you can use your SAP system in production operation until you isolate the primary application server instance at the end of step *Preprocessing*.

1. At the end of step *Preprocessing*

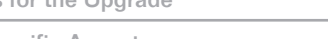

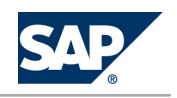

 $27$ **Database-Specific Aspects** 

> When you isolate the primary application server instance at the end of step Preprocessing, you are prompted to stop all work with the system. You must be able to recover the state of your database to this point in time. Proceed as follows:

- Manually back up the transaction log and make sure that there are no more user actions on the database at the time of the backup.
- Back up the directory tree \usr\sap\<sapsid>\upg.
- $2.$ At the beginning of step *Execution*

You are prompted to deactivate logging of database transactions. To do this, you have to set the recovery model to Simple for MS SQL Server 2005 or higher. You can make these changes with the SQL Server Management Studio.

For more information, see Changing the MS SQL Server Database Recovery Mode in the update guide available on SAP Service Marketplace at | http://service.sap.com/s1too1set → Software Logistics Toolset <release>  $\rightarrow$  SUM  $\rightarrow$  Updating SAP Systems Using Software Update Manager <release> → Update of SAP Systems Using Software Update Manager (ABAP+Java Systems) → MS SQL Server

3. After the upgrade

Make an online backup after the upgrade.

End of: MS SQL Server |

Only valid for: Oracle |

#### **Oracle**

At the end of step Preprocessing before the start of roadmap step Execution, you are prompted to stop all work in the SAP system.

You must be able to recover the database to the state it has at this point in time.

#### **RECOMMENDATION**

If you make a full backup of your database now, in the event of a recovery you need not import all the archives created so far, including those written during the previous import.

### **NOTE**

Make sure that you back up the SUM directory including subdirectory sdt.

At the beginning of roadmap step *Execution*, you can deactivate the archiving of the database. If you deactivate archiving, you have to make a full backup of the database before and after the downtime before you switch archiving back on. This must be executed as an offline backup.

For a detailed description on deactivating and activating the archiving of the database, see Changing the Oracle Server Database Recovery Mode in the update guide available on SAP Service Marketplace at | http:// service.sap.com/s1too1set→Software Logistics Toolset <release>→SUM→Updating SAP Systems Using Software Update Manager <release>  $\rightarrow$  Update of SAP Systems Using Software Update Manager (ABAP+Java Systems)  $\rightarrow$  Oracle  $\blacksquare$ .

End of: Oracle I

**Database-Specific Aspects** 

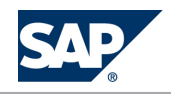

Only valid for: IBM DB2 for i5/OS |

**IRM DR2 for i** 

 $27$ 

Deactivation of Archiving

At the end of step Preprocessing before the start of step Downtime, you are prompted to stop all work in the SAP system and to confirm that journal receivers will be automatically deleted by the system. You must be able to recover the database to the state it has at this point in time.

**RECOMMENDATION**  $\curvearrowleft$ 

> If you make a full backup of your database now, in the event of a recovery you need not apply all journal changes created so far, including those written during the previous import.

**NOTE** 

Make sure that you back up the upgrade directory including subdirectory sdt.

At the beginning of the downtime, you can delete the journal receivers.

For a detailed description, see Handling Journal Receivers in the update guide available on SAP Service Marketplace at | http://service.sap.com/sltoolset -> Software Logistics Toolset <release> -> SUM  $\rightarrow$  Updating SAP Systems Using Software Update Manager < release>  $\rightarrow$  Update of SAP Systems Using Software Update Manager (ABAP+Java Systems)  $\rightarrow$  IBM DB2 for i  $\rightarrow$  and SAP Note 53760.

Full Backup

If you deactivate archiving at some point during the upgrade, you have to make a full backup of the database after the downtime before you switch archiving on again.

For more information about performing a full backup, see the document Installation Guide <SAP Net Weaver / SAP application><Technology> on <Operating System>: <Database>, section Performing a Full Backup.

End of: IBM DB2 for i5/OS I

# This page is left blank for documents<br>that are printed on both sides.

<span id="page-18-0"></span>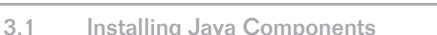

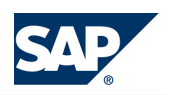

# **3 [Follow-Up Activities After the Upgrade](#page-2-0)**

This part of the document contains information about the follow-up activities that you need to perform after you have updated your SAP system.

When you perform follow-up activities, note the following:

## **NOTE**

Before you start the follow-up activities, you must have run the update up to and including the MODPROFP\_UPG phase.

The Software Update Manager stops in the MODPROFP\_UPG phase and prompts you to start several follow-up activities and then executes the last phases and completes the update. At the same time, you can already perform follow-up activities.

### **Actions**

The following actions ensure that all processes relevant to system operation are available again. You start these actions while the Software Update Manager is finishing the update and before you resume production operation:

- *Installing Java Components* [page 19]
- Performing Application-Specific Activities [[page 20\]](#page-19-0)
- *SAP Solution Manager: Performing Follow-Up Activities* [\[page 20\]](#page-19-0)
- Executing Conversion Programs for the Product Master [[page 21](#page-20-0)]
- Performing Follow-Up Activities in the Authorizations Area [\[page 22\]](#page-21-0)

# **3.1 [Installing Java Components](#page-2-0)**

#### **Prerequisites**

- You have upgraded the primary application server instance successfully.
- If your SAP system is a non-Unicode system, make sure that the database you are using for the SAP NetWeaver Application Server Java supports Unicode. For more information, see the Product Availability Matrix (PAM) on SAP Service Marketplace at <http://service.sap.com/PAM>.

#### **Procedure**

1. Install the Java components as required by your scenario. For more information, see *Upgrade Master Guide* <*SAP NetWeaver / SAP application*> available on SAP Service Marketplace at <http://service.sap.com/instguidesnw>.

<span id="page-19-0"></span>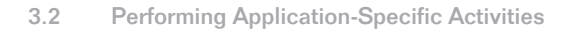

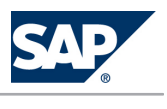

Only valid for: Source Release = SAP NetWeaver 7.0; SAP NetWeaver 7.0 EHP1; SAP NetWeaver 7.0 EHP2 |

# **3.2 Performing Application-Specific Activities**

Some applications require application-specific follow-up activities, without which the applications cannot run. These application-specific activities are described in the release notes for the particular application.

**Procedure** 

- To display release notes in your SAP system, call transaction SPRO and, in the IMG structure, choose  $1.$  $\blacktriangleright$  Additional Information  $\rightarrow$  Release Notes  $\blacktriangleright$ .
- To display the release notes independently from the IMG, choose  $\mathbb{P}$  Help  $\rightarrow$  Release Notes  $\mathbb{P}$ .  $2^{1}$ When you choose this option for the first time, you are prompted to generate the release notes before you can display them.

The release notes are available on SAP Service Marketplace at http://service.sap.com/

#### releasenotes.

End of: Source Release = SAP NetWeaver 7.0;SAP NetWeaver 7.0 EHP1;SAP NetWeaver 7.0 EHP2 |

Only valid for: SAP Solution Manager |

# **3.3 SAP Solution Manager: Performing Follow-Up Activities**

**Procedure** 

**Truncated Names of Interface Methods** 

In transaction SPAU, some methods modified and overwritten by the upgrade (ABAP objects) can be displayed in abbreviated form (truncated to 30 characters). As a result, methods in transaction SPAU are classified misleadingly as Deleted objects.

#### **CAUTION**  $\Lambda$

Deleted objects are not displayed by default in transaction SPAU.

For more information about the correction, see SAP Note 547773.

#### **Recommended Corrections**

Perform the activities described in SAP Note Solution Manager 7.1 SP Stack <SP stack>: recommended corrections. Search for the SAP Note using the Support Package stack you are upgrading to. End of: SAP Solution Manager |

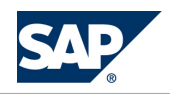

<span id="page-20-0"></span>3.4 Executing Conversion Programs for the Product Master

# **3.4 [Executing Conversion Programs for the Product Master](#page-2-0)**

As of SAP NetWeaver 7.0, several conversion programs needed for the product master are bundled into the single program COM\_PRODUCT\_UPGRADE. This program makes enhancements or technical modifications in any of the following areas, if necessary:

- It ensures that all search helps that are required in the locator of transaction COMMPR01 for product maintenance exist.
- $\blacksquare$  It creates TADIR objects for already existing table entries. This affects the following transport objects:
	- **SETT** for set types
	- ATTR for attributes
	- **•** ILTP for relationship types
	- ILOT for relationship object types
	- ALID for alternative ID types
	- **SETA** for set type attributes
- $\blacksquare$  It ensures that all structures that are required for the template framework (TFW) exist.

After you have run report COM\_PRODUCT\_UPGRADE in the SAP system for which you have performed the upgrade, you have to run it again in each subsequent system because it also converts master data. The runtime depends on various parameters including the following:

- The number of defined set types and attributes
- The number of search helps required
- The number of TADIR objects to be created
- The source release

#### **Prerequisites**

- The upgrade log LONGPOST. LOG (displayed in roadmap step *Postprocessing*) requests you to execute the upgrade report COM\_PRODUCT\_UPGRADE.
- $\blacksquare$  You have the authorization to maintain set types and attributes.

# **NOTE**

The set types you have defined might be partly regenerated during the conversion. Any changes that you have made to the source code are overwritten. For this reason, make sure that you back up your changes before you execute this program. To do this, you can create a copy of the set type function group ZOM<SETTYPE\_NAME>.

#### **Procedure**

1. Call transaction SE38 and execute report COM\_PRODUCT\_UPGRADE.

When you execute report COM\_PRODUCT\_UPGRADE, the SAP system asks for a transport request. This transport request serves to collect all generated objects to transport them into the subsequent system.

2. Import the transport request into the subsequent systems to convert the master data.

#### <span id="page-21-0"></span>3 Follow-Up Activities After the Upgrade

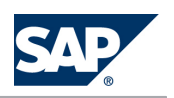

 $3.5$ Performing Follow-Up Activities in the Authorizations Area

This avoids that database tables and classes are generated again.

Run report COM\_PRODUCT\_UPGRADE again in each subsequent system.  $\mathcal{E}$ 

#### **CAUTION**

Since this is a cross-client report, only execute this report once in each system in your SAP system landscape.

**Result** 

 $\Lambda$ 

Any error, warning or information messages that appear during the conversion are recorded in a log.

# 3.5 Performing Follow-Up Activities in the Authorizations **Area**

#### **Prerequisites**

For detailed information about the authorization concept, see the security guide on SAP Service Marketplace at | http://service.sap.com/instguides -> SAP Components -> SAP Solution Manager  $\rightarrow$  Release 7.1  $\rightarrow$  Operations  $\leftarrow$ .

#### **Procedure**

Only valid for: SAP NetWeaver; SAP Solution Manager |

**Adjusting the Assignments Between Check Flags and Transactions** 

You can use transaction SU24 to do the following:

- Deactivate checks within a transaction.
- Define proposals for the profile generator for activated checks.

Both the check flags and the default values are based on SAP default values. To change these, call transaction SU24.

To copy the latest SAP default values while retaining your own modifications, call transaction SU25  $(s_{\text{teps}} 2 \text{ and } 3)$ :

- This transaction displays the differences between your own check flags or authorization default values and the new SAP default values for all the changes by SAP.
- It also defines all the roles that have to be generated later on with the profile generator, so that authorizations can be generated for all the current checks.

For more information, see the online documentation for transaction SU25.

End of: SAP NetWeaver; SAP Solution Manager |

**Upward Compatibility for Authorization Checks** 

Only valid for: Source Release = SAP NetWeaver 7.0 |

Some functions are protected in more detail by new authorization objects in the new release. The authorizations for these new objects are in the single profiles S\_NEW\_<re1><number>, where <re1> is

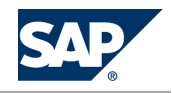

 $3.5$ Performing Follow-Up Activities in the Authorizations Area

# the release for which the new authorization check was delivered. The composite profile SAP\_NEW contains all single profiles S\_NEW\_<rel><number>.

End of: Source Release = SAP NetWeaver 7.0 |

#### **CAUTION**  $\Lambda$

Only valid for: Source Release = SAP NetWeaver 7.0 |

The SAP\_NEW composite profile contains all the individual S\_NEW\_<re1><number> profiles. This means that the composite role also contains the overall authorization for the S\_TCODE check. End of: Source Release = SAP NetWeaver 7.0 I

Every user should have the profile SAP\_NEW in his or her master record. This guarantees that after an upgrade users can still perform the same functions that they were able to perform previously without an authorization check. Before this, delete all the individual profiles from SAP\_NEW that refer to releases that are lower than the source release for the upgrade.

After the upgrade, the user administrator must go through the profile SAP\_NEW and decide for each authorization object into which customer profile the authorizations need to be copied. This defines which users can continue to perform the corresponding functions.

Only valid for: Source Release = SAP NetWeaver 7.0 |

Empty and activate the SAP\_NEW profile after completing these actions. To do this, remove the single profile S\_NEW\_<re1><number> from the composite profile SAP\_NEW. Keep the single profiles

S\_NEW\_<re1><number> so that you can find out later which authorization appeared in which release. End of: Source Release = SAP NetWeaver 7.0 |

#### **CAUTION**

The SAP\_NEW profile does not contain the authorizations for functions delivered in the upgrade. It only contains the authorizations for new checks in functions that have already been delivered.

# This page is left blank for documents<br>that are printed on both sides.

<span id="page-24-0"></span>A.1 Applying Support Package Stack After Upgrade

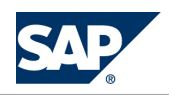

# **A [Appendix](#page-2-0)**

# **A.1 [Applying Support Package Stack After Upgrade](#page-2-0)**

When you apply a support package stack to your SAP Solution Manager system, you can run this update on the Java stack and the ABAP stack separately by using different tools:

- For updating the Java stack, you use Software Update Manager (SUM).
- For updating the ABAP stack you use Support Package Manager (SPAM) or SAP Add-On Installation Tool (SAINT).

## **NOTE**

To ensure that the system is updated consistently, you have to apply the same stack configuration file (XML).

# **A.1.1 [Updating Java Stack](#page-2-0)**

To update the Java stack of your system, you use the Software Update Manager (SUM). For more information, see  $\blacktriangleright$  <http://service.sap.com/sltoolset>  $\rightarrow$  Software Logistics Toolset 1.0 *Documentation Software Update Manager (SUM) Updating SAP Systems Using Software Update Manager*   $\prec V$ ersion>  $\rightarrow$   $\prec$  *Operating System*/Database>  $\rightarrow$  Running the Software Update Manager.

**Features**

To ensure that SUM only updates the Java stack of your system, you use the following special commands to start SUM:

 $\Box$  On Windows:

```
SYNTAX
```

```
<DRIVE>:\usr\sap\<sapsid>\SUM\STARTUP javaonly
```
 $\Box$  On UNIX:

**SYNTAX** 

/usr/sap/<sapsid>/SUM/STARTUP javaonly

 $\Box$  On IBM i:

**SYNTAX**  $\langle \rangle$ 

> ADDLIBLE SAPSLT STARTSUM javaonly

<span id="page-25-0"></span>A.2 List of Documentation

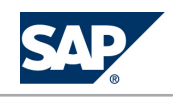

# **A.1.2 [Updating ABAP Stack](#page-2-0)**

To update the ABAP stack of your system, you use Support Package Manager (SPAM) of SAP Add-On Installation Tool (SAINT) depending on the type of software packages included in the current support package stack queue.

#### **Features**

For more information, see  $\blacktriangleright$  <http://help.sap.com/nw702>  $\rightarrow$  System Administration and Maintenance *Information Technical Operations for SAP NetWeaver* <*Language*> *Technical Operations for SAP NetWeaver Administration of SAP NetWeaver Systems Application Server ABAP (AS ABAP) Software Logistics Software Maintenance Support Package Manager (SPAM)* and *SAP Add-On Installation Tool (SAINT)*.

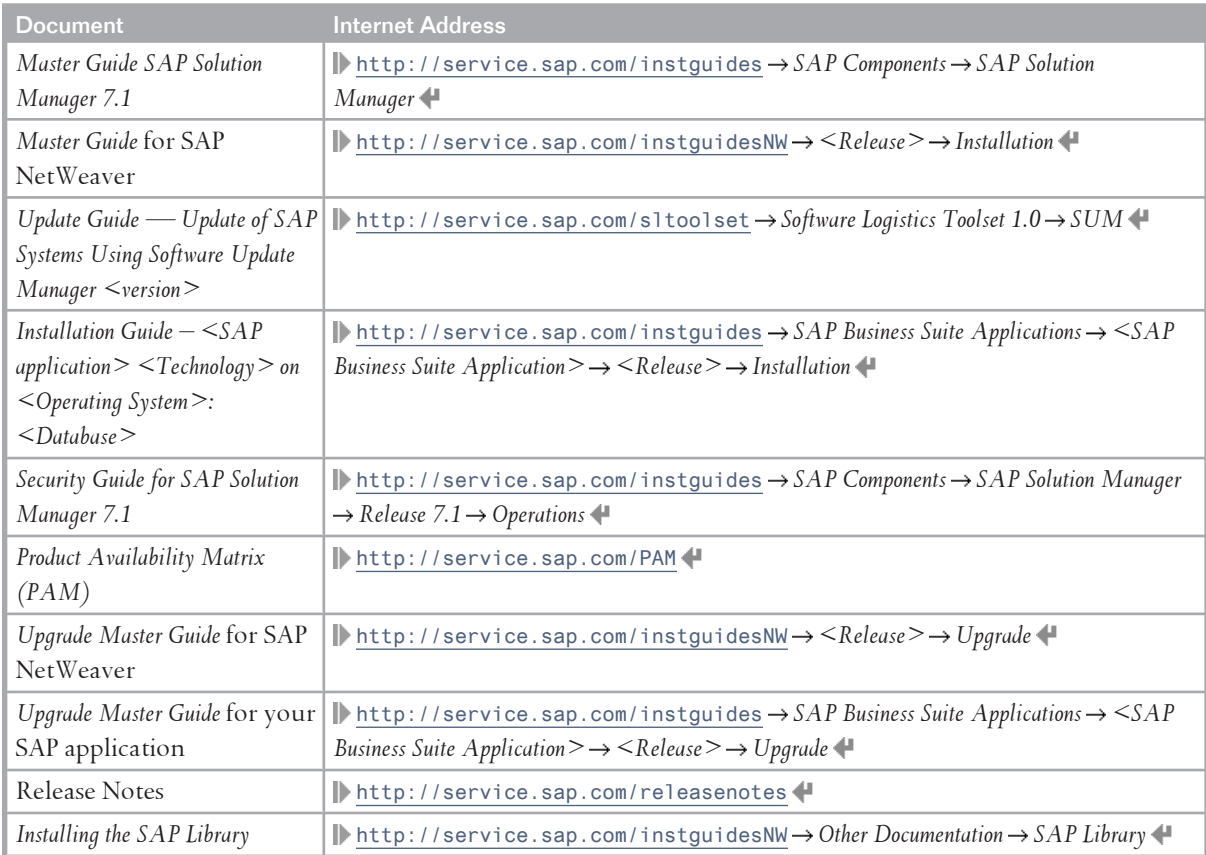

# **A.2 [List of Documentation](#page-2-0)**

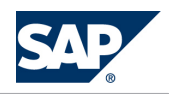

# **Typographic Conventions**

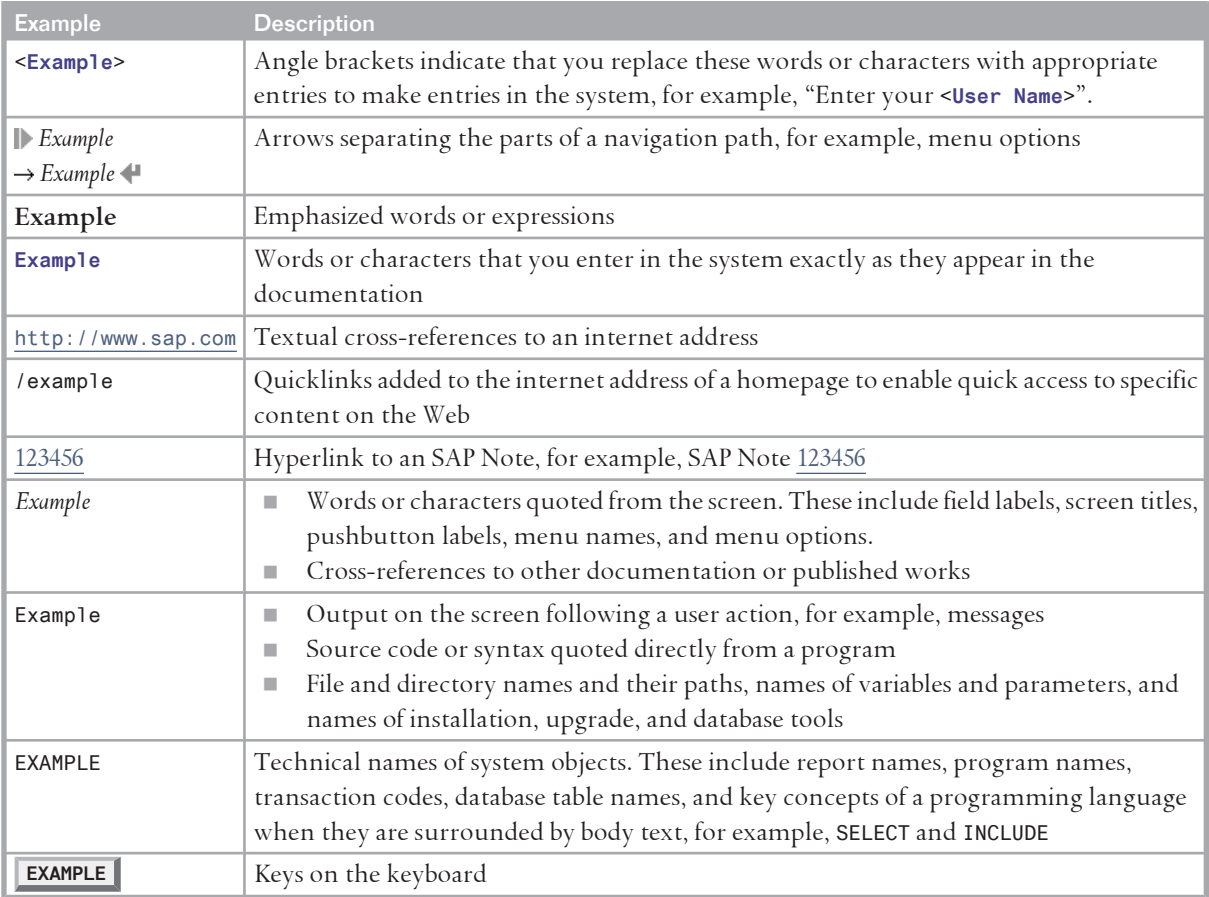

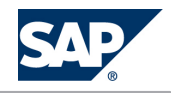

**SAP AG** Dietmar-Hopp-Allee 16 69190 Walldorf **Germany** T +49/18 05/34 34 34 F +49/18 05/34 34 20 **www.sap.com**

© Copyright 2013 SAP AG. All rights reserved.

No part of this publication may be reproduced or transmitted in any form or for any purpose without the express permission of SAP AG. The information contained herein may be changed without prior notice.

Some software products marketed by SAP AG and its distributors contain proprietary software components of other software vendors.

No part of this publication may be reproduced or transmitted in any form or for any purpose without the express permission of SAP AG. The information contained herein may be changed without prior notice.

Some software products marketed by SAP AG and its distributors contain proprietary software components of other software vendors. National product specifications may vary.

These materials are provided by SAP AG and its affiliated companies ("SAP Group") for informational purposes only, without representation or warranty of any kind, and SAP Group shall not be liable for errors or omissions with respect to the materials. The only warranties for SAP Group products and services are those that are set forth in the express warranty statements

accompanying such products and services, if any. Nothing herein should be construed as constituting an additional warranty. SAP and other SAP products and services mentioned herein as well as their respective logos are trademarks or registered trademarks of SAP AG in Germany and other countries.

Please see <http://www.sap.com/corporate-en/legal/copyright/index.epx#trademark> for additional trademark information and notices.

#### **Disclaimer**

Please see <http://www.sap.com/corporate-en/legal/copyright/index.epx> for disclaimer information and notices.

**Documentation in the SAP Service Marketplace**

You can find this document at the following address: <http://service.sap.com/instguides>

**SAP AG** Dietmar-Hopp-Allee 16 69190 Walldorf **Germany** T +49/18 05/34 34 34 F +49/18 05/34 34 20 **www.sap.com**

© Copyright 2013 SAP AG. All rights reserved.

No part of this publication may be reproduced or transmitted in any form or for any purpose without the express permission of SAP AG. The information contained herein may be changed without prior notice.